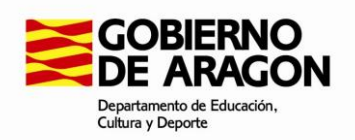

**Dirección General de Planificación y Equidad** Avenida de Ranillas, 5 D, 3ª planta 50018 Zaragoza

# **Subvenciones a entidades locales de Aragón para la realización de actividades de educación permanente**

## **DOCUMENTO DE AYUDA PARA LA APORTACIÓN DOCUMENTAL**

## **A TRAVÉS DE LA HERRAMIENTA "APORTACIONES" DEL GOBIERNO DE ARAGÓN**

### <https://aplicaciones.aragon.es/tramitar/aportaciones/>

En este documento se aclara cómo hacer aportaciones documentales para la subvención a entidades locales para la realización de actividades de educación permanente en el curso 2020/2021.

La herramienta permite avanzar y retroceder entre pantallas siempre que se hayan guardado los datos introducidos.

Es necesario identificarse con Cl@ve o certificado digital para poder hacer este trámite, así como tener a mano los documentos que se quieren aportar digitalizados en formato PDF.

Este tutorial tiene dos apartados, el **A** para las entidades que hicieron la tramitación de la solicitud tal como indicaba la convocatoria, mediante la herramienta Tramitador Online, y el **B** para aquellas entidades que, por distintas razones, lo hicieron por otros medios.

## **A) ENTIDADES QUE PRESENTARON SU SOLICITUD MEDIANTE EL TRAMITADOR ONLINE OFICIAL DEL GOBIERNO DE ARAGÓN**

### Pantalla **Información / ¿Para quién estás realizando este trámite?**

Si se utiliza un certificado electrónico de representante de persona jurídica y el trámite es para esa misma persona jurídica, hay que utilizar el acceso "Para mí" tras identificarse.

Si se utiliza un certificado electrónico de persona física y se hace el trámite para una persona jurídica, hay que utilizar el acceso "Para otra persona".

En todo caso, en la pantalla de aportación de documentos, al final del trámite, se deberá justificar documentalmente la representación si no se hizo ya en el trámite de solicitud.

## Pantalla **Rellenar los datos del trámite / Identificador del expediente**

En este paso deberemos tener a mano la solicitud en PDF generada por la aplicación de tramitación online con la cual se presentó la solicitud. En la parte inferior izquierda de esta solicitud en PDF debemos localizar la clave que utilizaremos para la aportación:

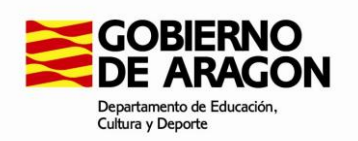

#### Otras ayudas

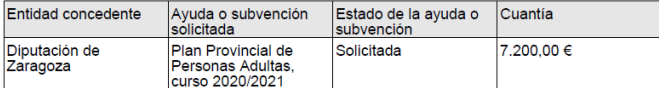

Centro de adscripción

Centro público de educación de personas adultas: CPEPA Modalidad de enseñanza: Generalista

Datos de los cursos de enseñanza generalista

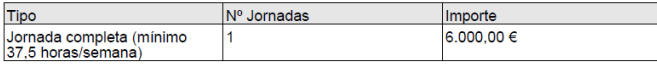

**CLAVE: P8919190** Página 1

#### Pantalla **Rellenar los datos del trámite / Contenido aportación**

Escribir como descripción "Documentación subvención entidades locales 2020-21, ayuntamiento XXXX, **procedimiento 1600**".

#### Pantalla **Aportar documentos**

En el botón "Añadir" del apartado "Documentación a aportar" se pueden añadir tantos documentos como sea necesario. Se recomienda agrupar los documentos del mismo tipo en un solo archivo PDF, para agilizar la tramitación y facilitar la aportación.

El "Documento acreditativo de la representación" debe solamente adjuntarse si la persona que efectúa el trámite es diferente de la persona que hizo la solicitud en su momento.

Ya se puede finalizar, firmar electrónicamente y enviar la aportación con el botón "Guardar y seguir" hasta completar el proceso.

#### **B) ENTIDADES QUE PRESENTARON SU SOLICITUD POR OTROS MEDIOS**

Si, por causas técnicas o de otra índole, alguna entidad no realizó la solicitud mediante el tramitador online, deberá proceder del modo siguiente:

#### Pantalla **Información / ¿Para quién estás realizando este trámite?**

Si se utiliza un certificado electrónico de representante de persona jurídica y el trámite es para esa misma persona jurídica, hay que utilizar el acceso "Para mí" tras identificarse.

Si se utiliza un certificado electrónico de persona física y se hace el trámite para una persona jurídica, hay que utilizar el acceso "Para otra persona".

En todo caso, en la pantalla de aportación de documentos, al final del trámite, se deberá justificar documentalmente la representación si no se hizo ya en el trámite de solicitud.

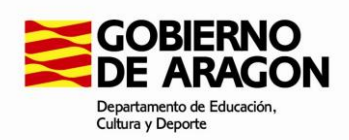

#### Pantalla **Rellenar los datos del trámite / Identificador del expediente**

En "Identificador del expediente", marcar NO en "¿Iniciaste la solicitud por el tramitador online y tienes clave de solicitud?".

En "¿Tienes número de expediente?", marcar NO.

En "Descripción del expediente" introducir una breve descripción, tal como "Documentación subvención entidades locales 2020-21, ayuntamiento XXXX, **procedimiento 1600**". Es importante incluir esta última información.

## Pantalla **Rellenar los datos del trámite / Órgano al que se dirige**

En el desplegable, seleccionar el "DEPARTAMENTO DE EDUCACIÓN, CULTURA Y DEPORTE" pulsando sobre el símbolo **>** de la parte izquierda para que se muestren opciones.

Entre las opciones que aparecen, seleccionar "DIRECCIÓN GENERAL DE PLANIFICACIÓN Y EQUIDAD".

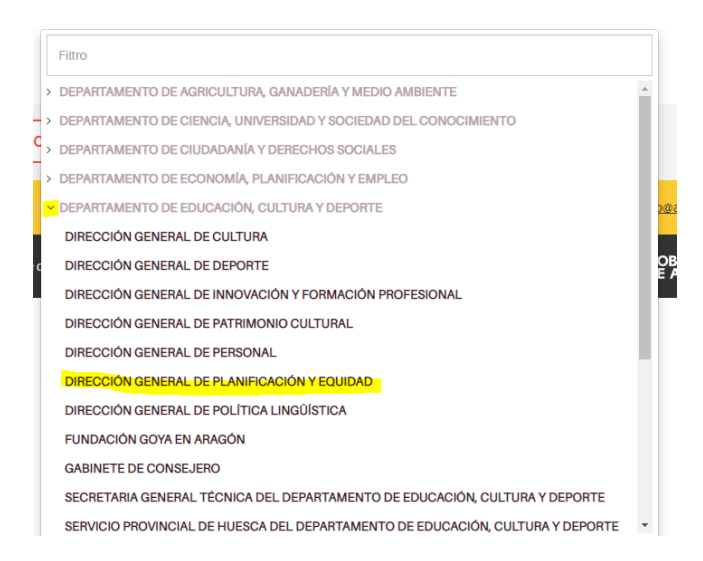

## Pantalla **Rellenar los datos del trámite / Contenido aportación**

Escribir como descripción la misma que antes: "Documentación subvención entidades locales 2020-21, ayuntamiento XXXX, **procedimiento 1600**".

#### Pantalla **Aportar documentos**

En el botón "Añadir" del apartado "Documentación a aportar" se pueden añadir tantos documentos como sea necesario. Se recomienda agrupar los documentos del mismo tipo en un solo archivo PDF, para agilizar la tramitación y facilitar la aportación.

El "Documento acreditativo de la representación" debe solamente adjuntarse si la persona que efectúa el trámite es diferente de la persona que hizo la solicitud en su momento.

Ya se puede finalizar, firmar electrónicamente y enviar la aportación con el botón "Guardar y seguir" hasta completar el proceso.